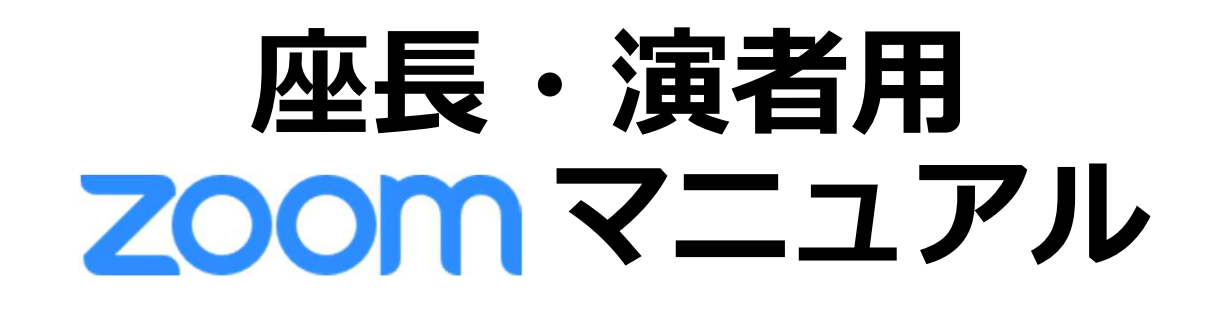

# ≪STEP1≫

### Zoomアプリ (PC版) のダウンロード・インストール ※インストールされている方は≪STEP3≫へ

①ZOOMアプリダウンロード画面へアクセス https://zoom.us/download#client\_4meeting クライアントアプリのインストール

## ②下記表示の「ダウンロード」をクリックします。

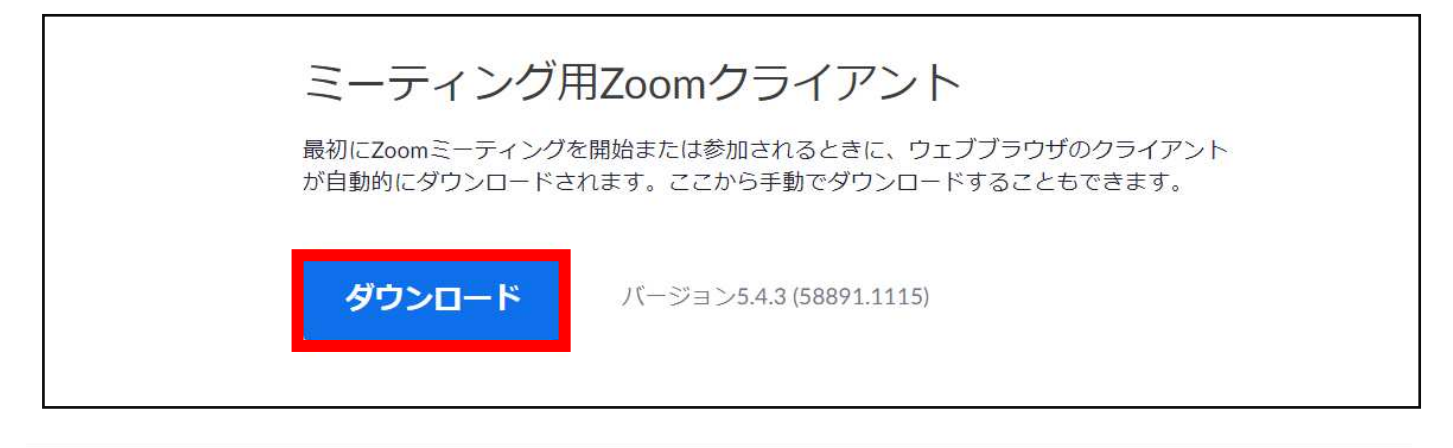

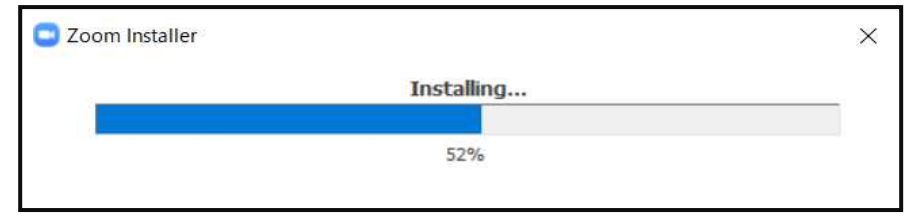

## 下記の画⾯が表示されたらインストール完了です。

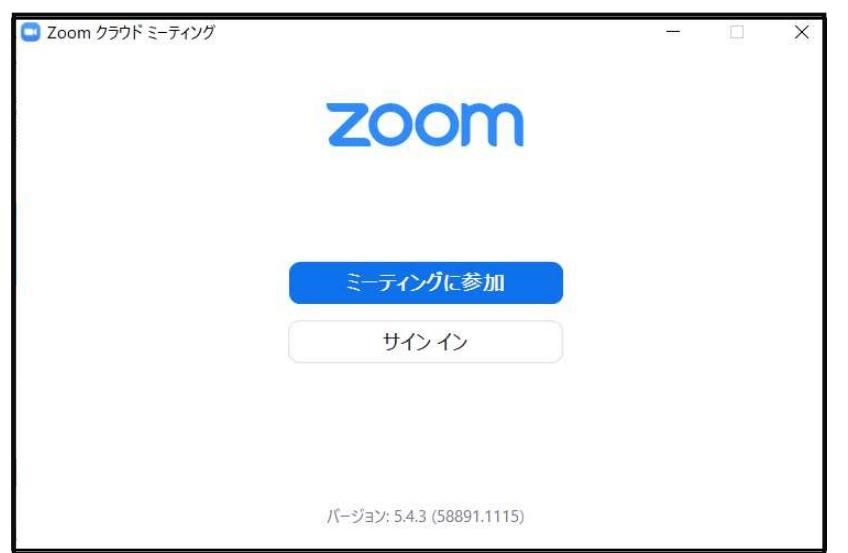

# ≪STEP2≫

## Zoomアプリ (PC版)の有効化 (登録)

サインインを選択

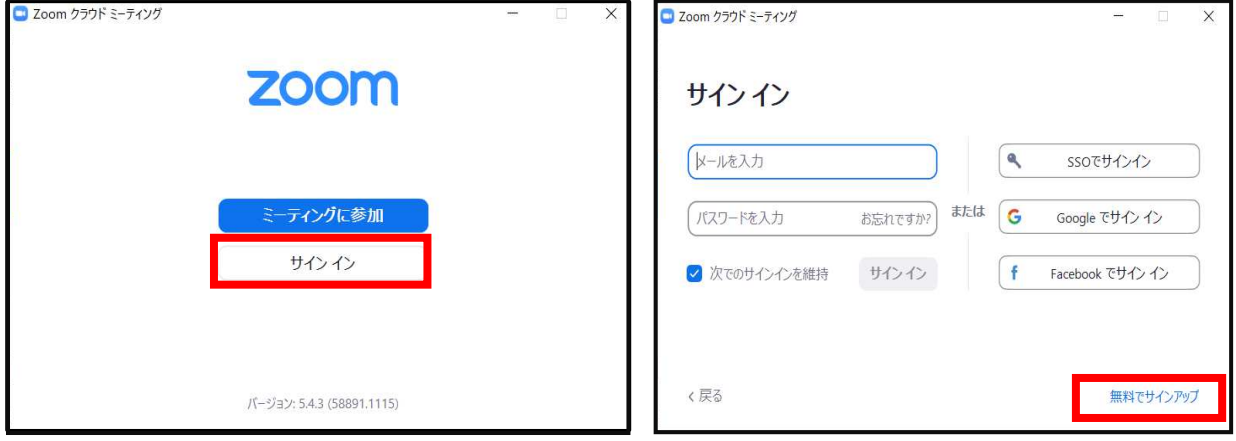

誕生日を入力し、次の画面で什事用のメールアドレスをご入力下さい。 ⼊⼒しましたメールアドレス宛に、ZOOMよりメールが送信されます。

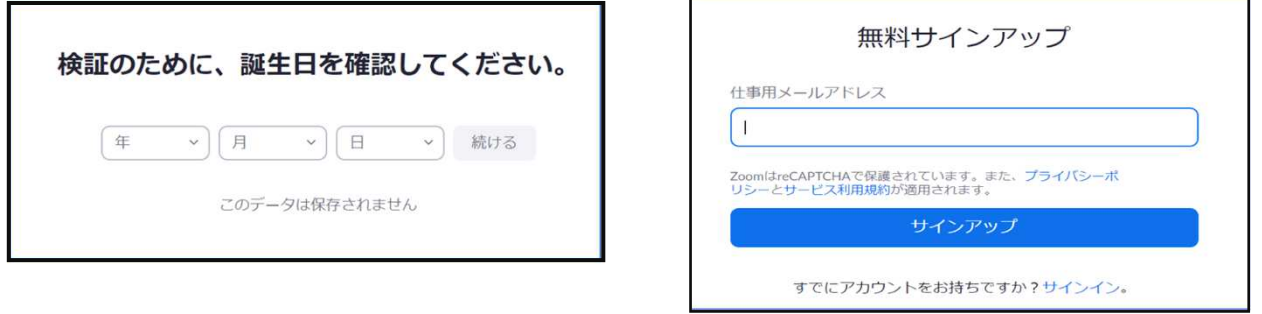

ZOOMからメールが届きましたら、「アクティブなアカウント」をクリック

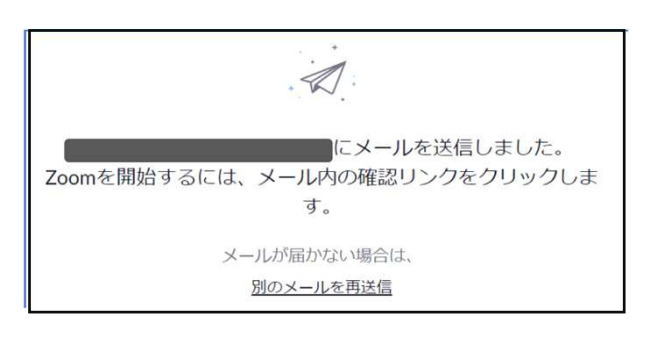

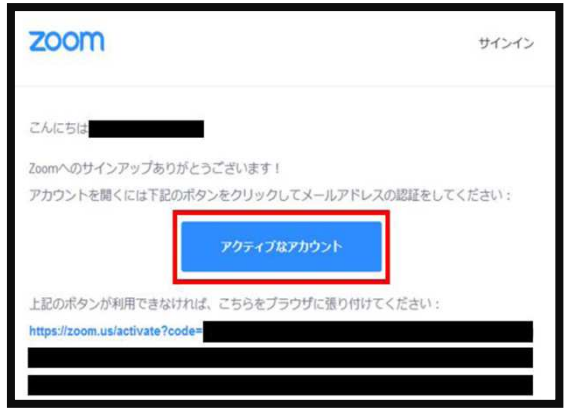

次にログイン情報を入力→「仲間を増やしましょう」画面が出ましたら、 「手順をスキップする」をクリック→テストミーティングが出ましたら完了です。

## ≪STEP3≫ ミーティングに参加前のご準備

➀ZOOMアプリにサインインして下さい。 ②設定(⻭⾞)をクリックして下さい。

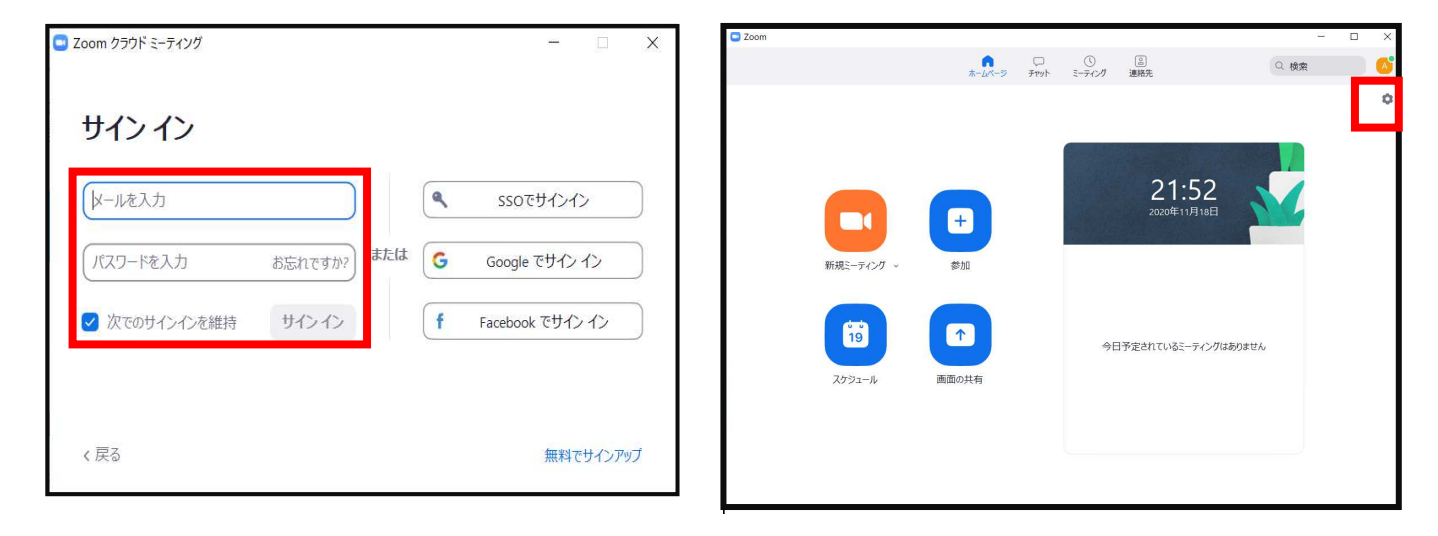

## ③ビデオの設定をして下さい

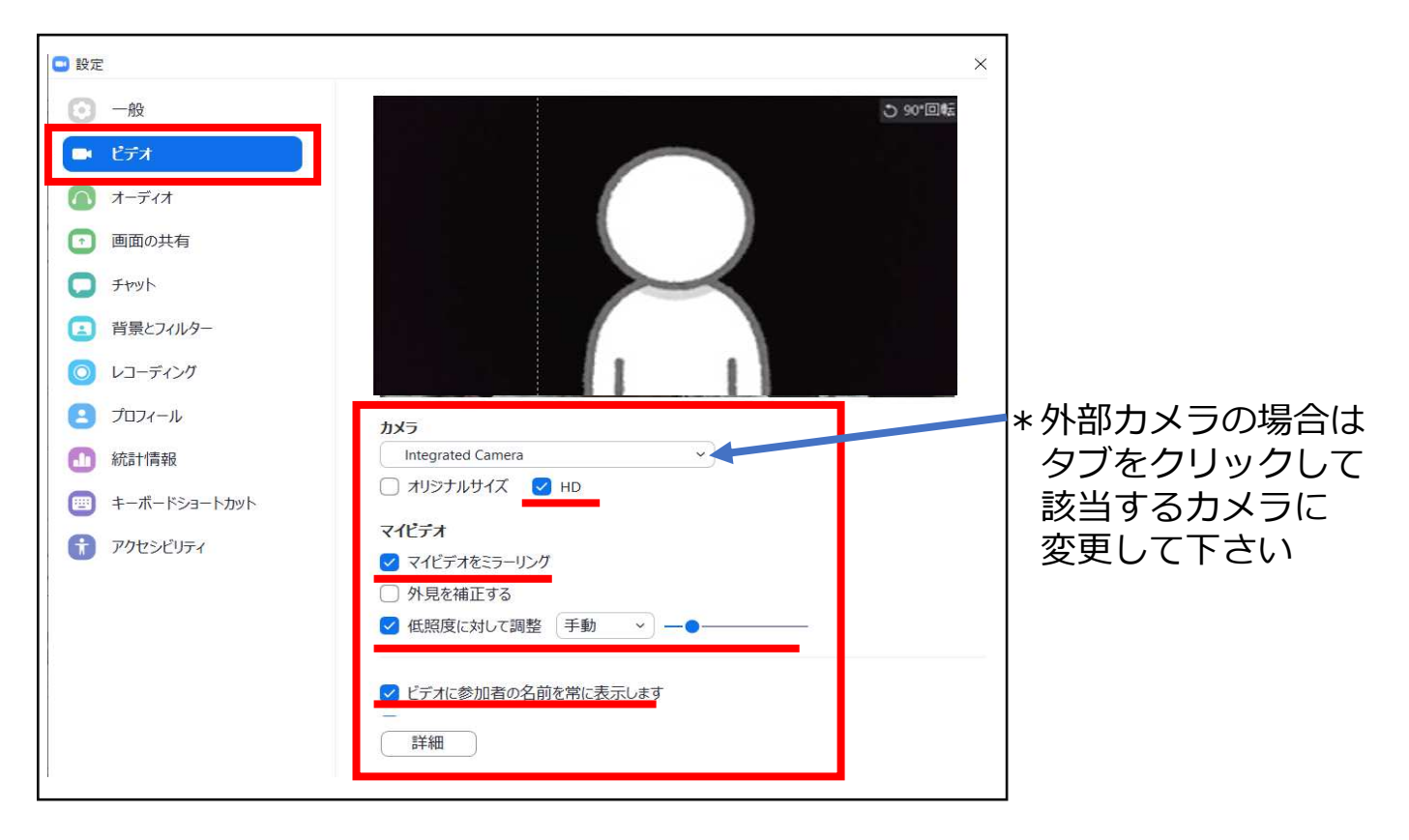

## ④オーディオの設定をして下さい

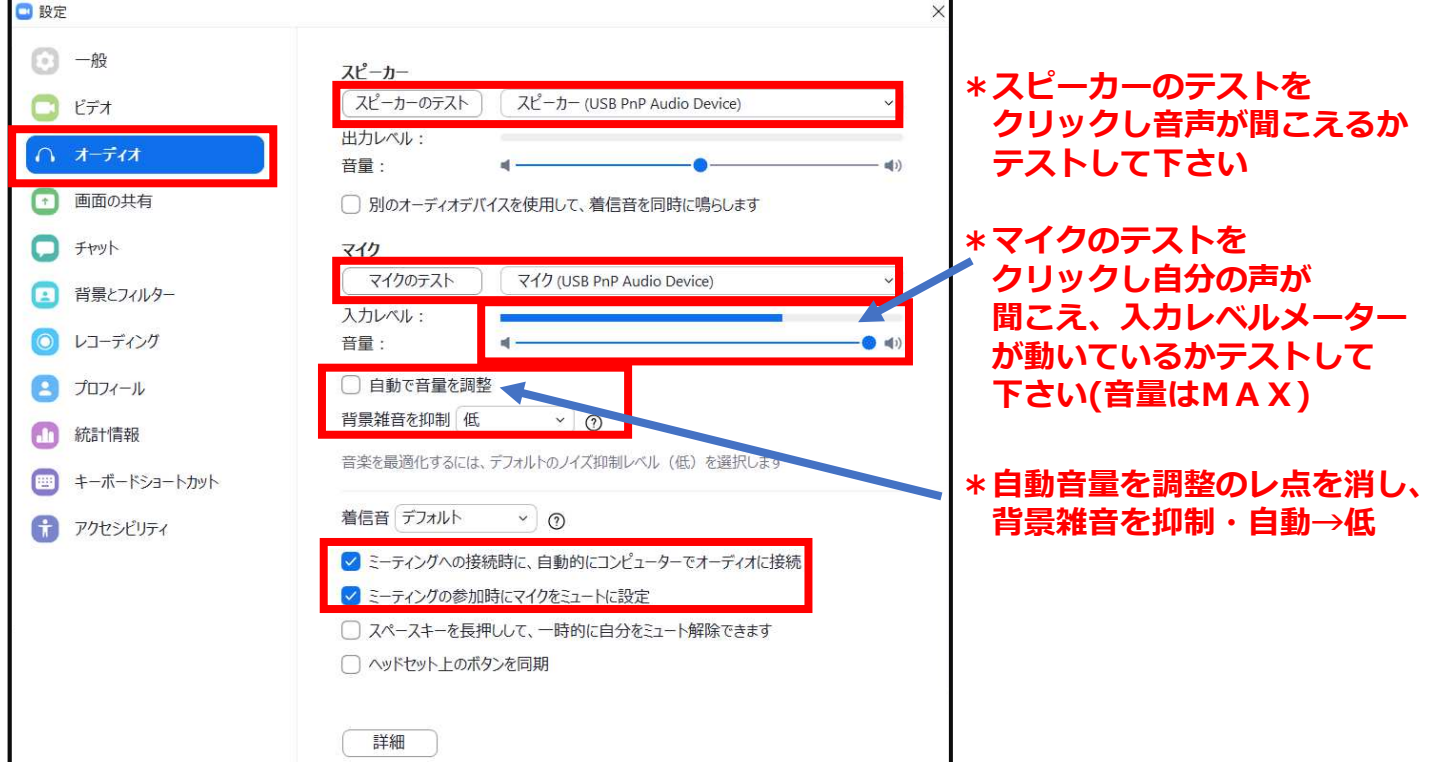

## ⑤画面の共有の設定をして下さい

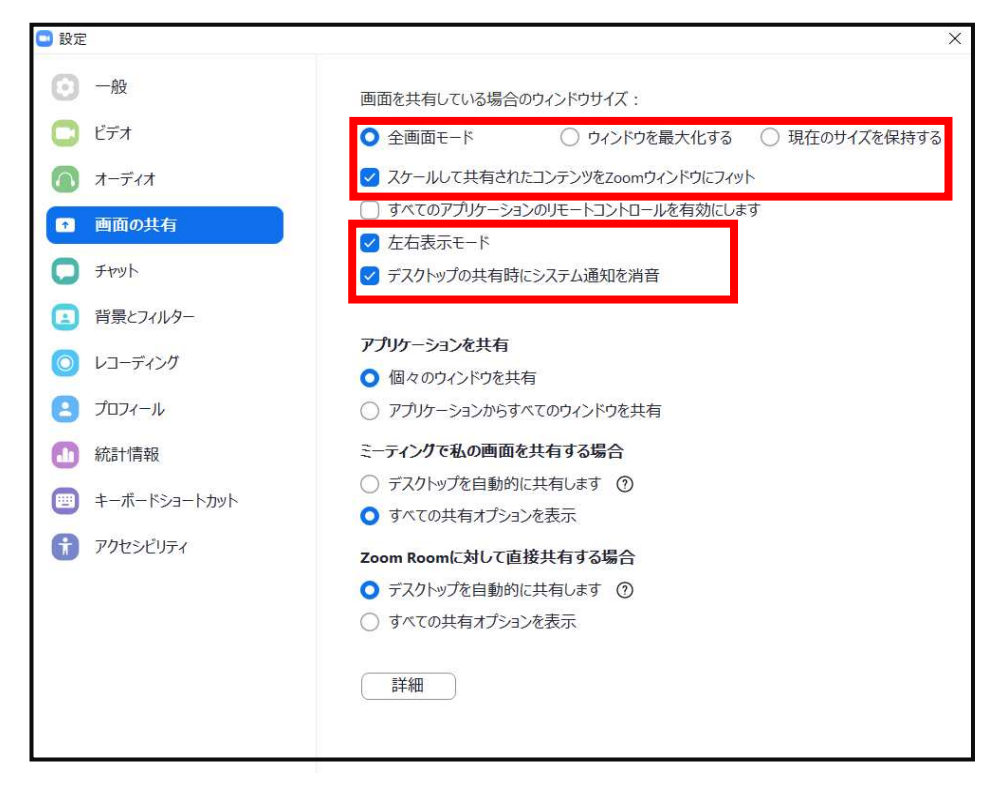

## ≪STEP4≫ 接続環境の準備(確認)

■安定したネット環境が望ましいため、インターネットは 有線接続を推奨しております。 不安定な接続環境ですと、画質や画像落ち、音声の乱れ・途切れに 繋がり視聴者の方に影響を及ぼすことがあります。 音声の乱れや途切れが改善しない場合は、一度退出して頂き、 ログインし直して下さい。

Zoomは使用帯域が小さいので、Wi-Fiでも使用可能ですが、 時間帯や利⽤環境によっては安定しない場合があります。 事業⽤ネットワークですとプロキシが設定されていたり、 帯域制限をかけられている場合もございますので、Zoom 使用に弊害がないかネットワーク管理者様にご確認ください。

【スピーカー】 イヤホン、ヘッドセット、外部接続スピーカーなど

【マイク】

イヤホンマイク、ヘッドセットなど

【カメラ】

PC内臓カメラ、WFBカメラなどの外部接続カメラなど

■スピーカー・マイク・カメラのデバイスをご確認頂き、 STEP3のビデオ・オーディオの設定をご確認下さい。

### サポートされるオペレーティングシステム

MacOS 10.7以降を搭載のMac OS X Windows 7/9/8.1/10 SP1以降を搭載のWindows Vista SP3以降を搭載のWindows XP Ubuntu 12.04またはそれ以降 Mint 17.1またはそれ以降

Red Hat Enterprise Linux 6.4またはそれ以降 Oracle Linux 6.4またはそれ以降 CentOS 6.4またはそれ以降 Fedora 21またはそれ以降 OpenSUSE 13.2またはそれ以降 ArchLinux (64ビットのみ)

## ≪STEP5≫

## ご講演会場 (ZOOM)の入室方法

■事前に運営事務局よりご登壇会場となるZoomのURLをメールで お送りいたします。

セッション開始時刻の30分前には必ず入室をお願い致します。 当日は、接続テストおよび簡単なオリエンテーションを行います。

■メールのZoom URLリンクを押すとブラウザが立ち上がり、 ミーティングを起動のリンクが表示されるので、それをクリック してください。 Zoom Meetingsを開こうとしています。と表示が出ますので、 [開く]または[ミーティングを起動]をクリック

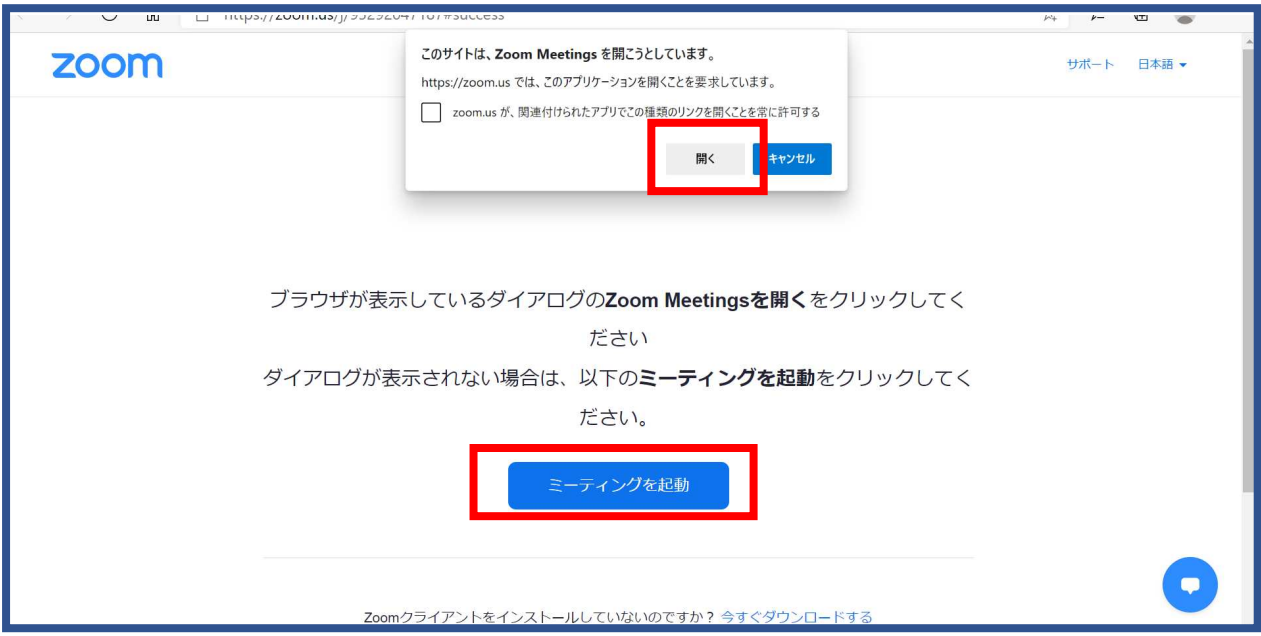

## ビデオ付きで参加をクリック

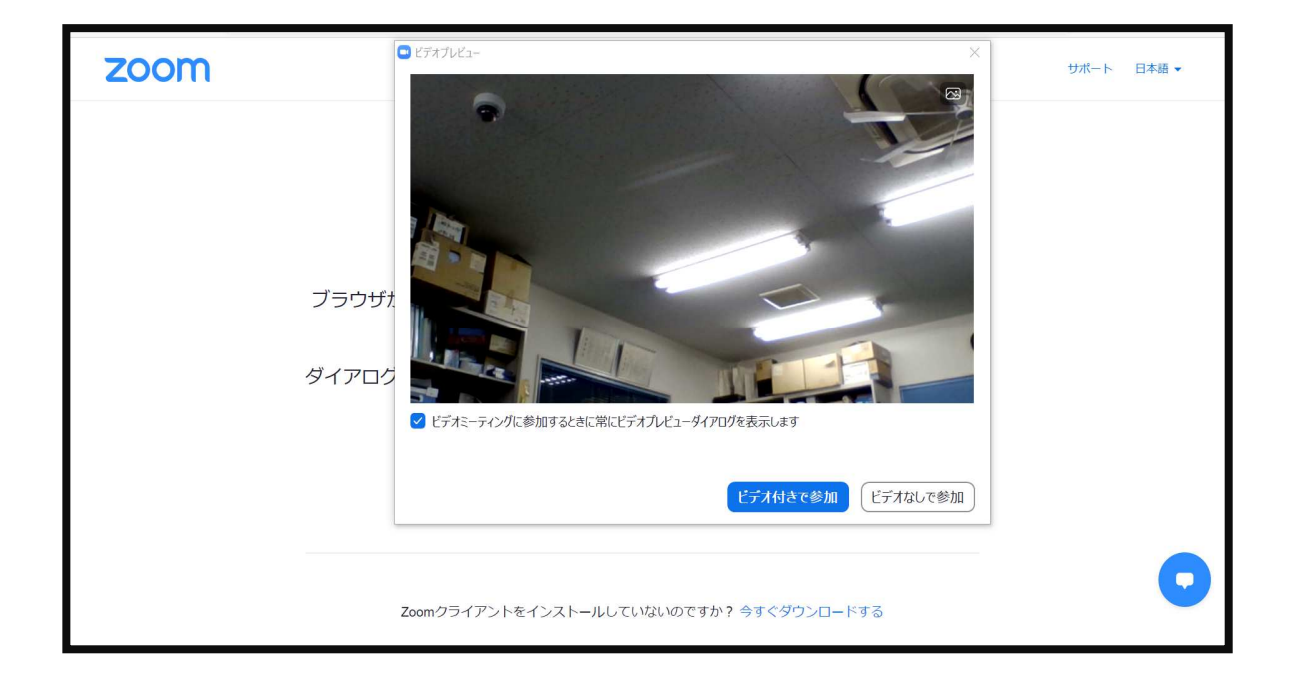

## 下記のような待機画⾯が出ますので、 事務局ホストが許可を出すまでお待ち下さい。

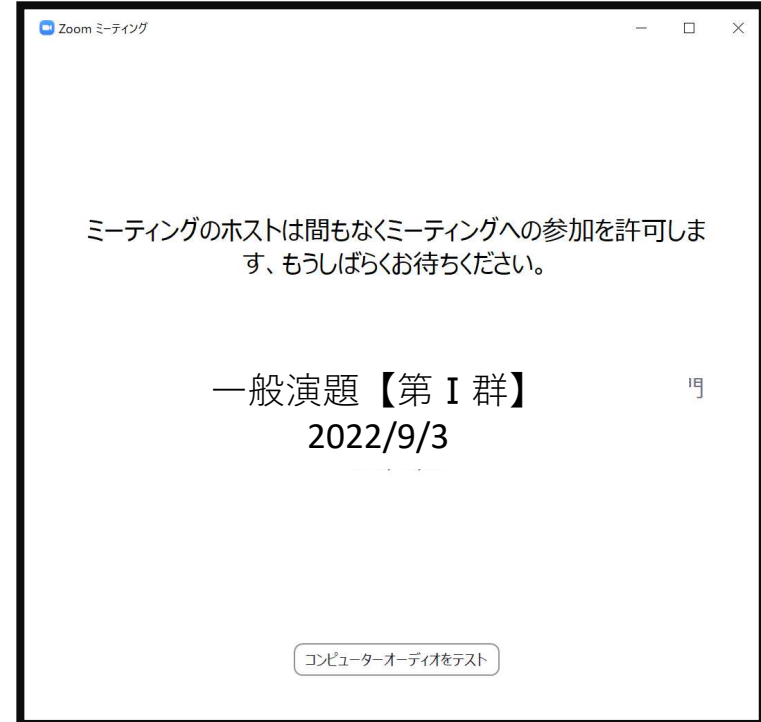

### 管理ホストが許可すると下記画面が出ますので、 コンピュターでオーディオに参加をクリック

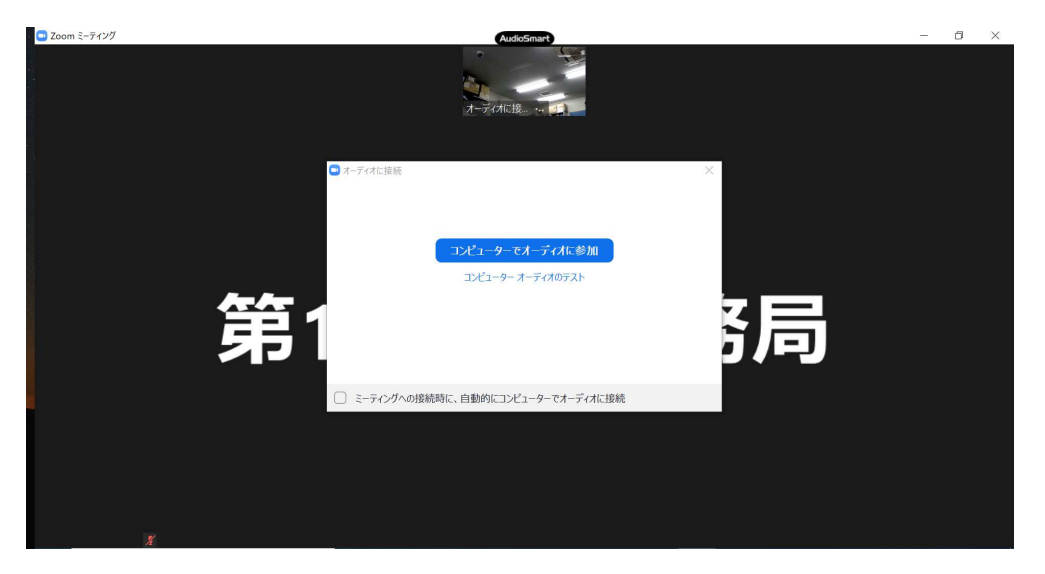

### ご自身のカメラ画面を右クリック又は、参加者タブをクリック、 ご自身の名前が表示されていることを確認してください

座長 お名前 演者\_お名前

(※1つのセッション内で座長・演者を兼任されている場合は、座長 お名前となっています)

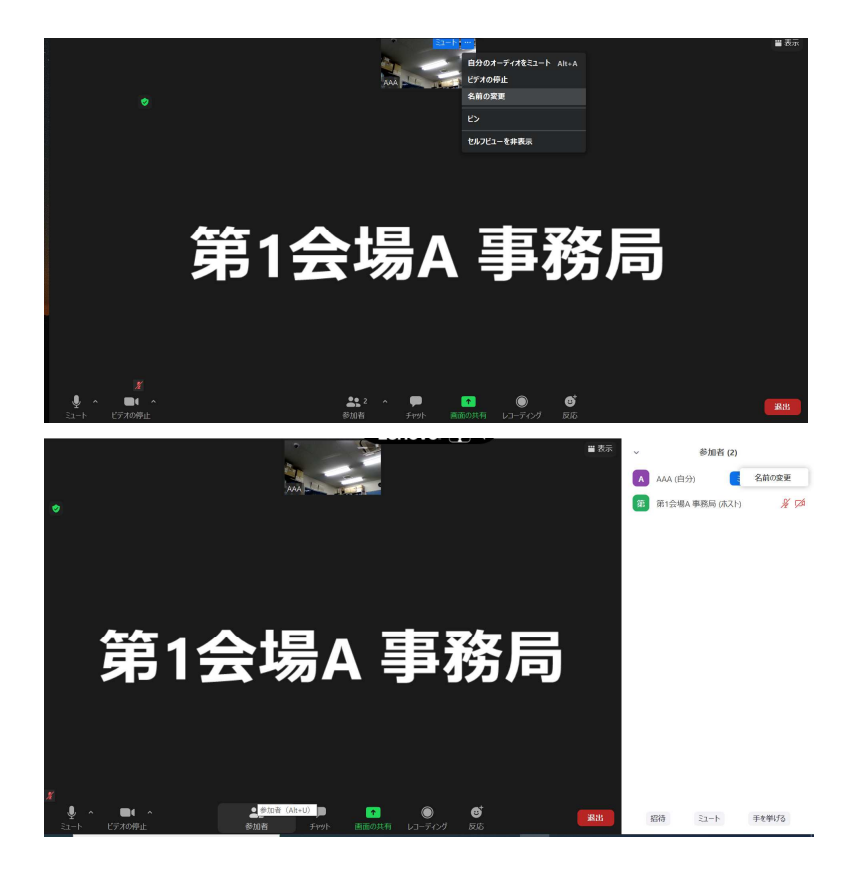

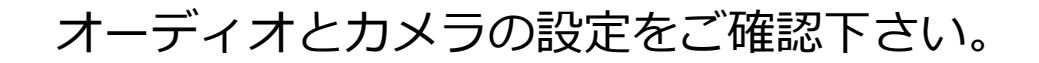

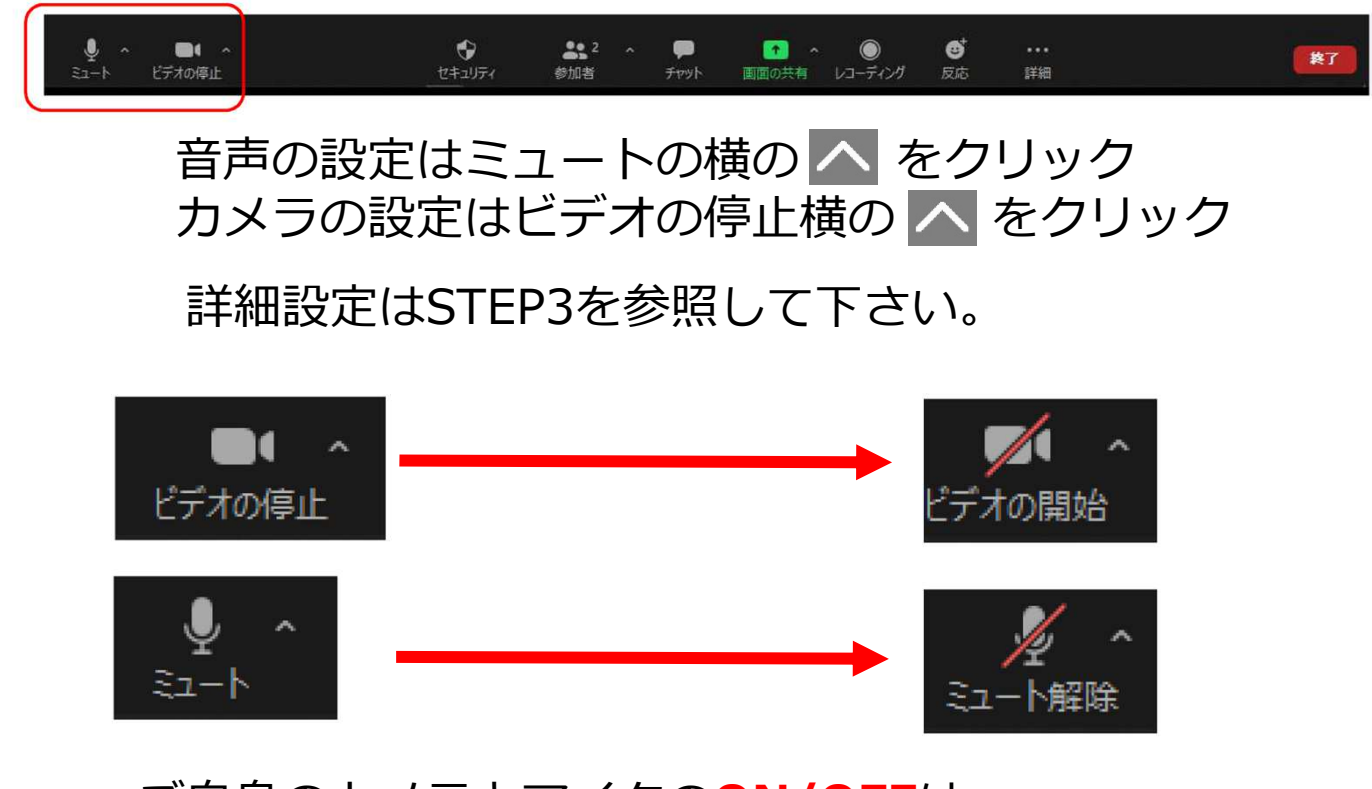

ご自身のカメラとマイクのON/OFFは、

ご発表・ディスカッション時以外はOFFにして下さい

当日のオンライン発表は、以下のような流れで実施いたします。

(ご担当セッションの30分前までに指定URLよりログイン)

- ①司会のセッション開始の挨拶
- ②司会からの演者紹介、演者の挨拶

#### ③演者からご発表(ご発表のスライドの画面共有をしてください)

- ④質疑応答いたします。
- ※以後、②〜④の繰り返し
- ⑤総合討論

※総合討論がないセッションもございます。

#### 質疑応答のご対応

ご講演終了後に質疑に入ります。質問を受ける際は、顔が映るよう、 発表資料の画⾯共有設定を⼀旦お切りください。 必要に応じて、発表資料の画面共有を再度行ってください。

ご視聴の先⽣方は視聴サイトから質問を⼊⼒して頂きます。

事務局ホストにて質問サイトに入力されましたご質問をコピーし、 チャットに文言を張り付け致しますので、座長の先生は チャットを確認し、演者へご質問をお願いします。 ※質問が複数ある場合は、座長の先生が質問を選定してください。

#### ■発表データの画面共有について

スライドをご使用時は、先にご発表のプレゼンテーションデータを 立ち上げた状態で Zoomの「共有画面」をクリックしてください。

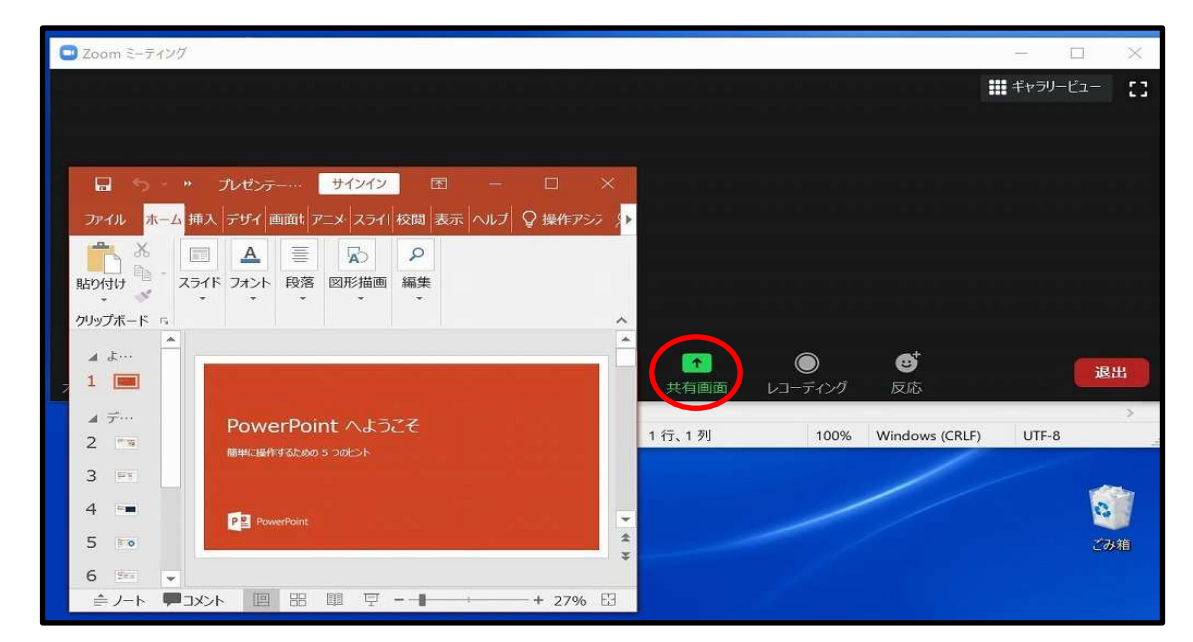

ご発表のスライドを選択して、右下の 「共有」を クリックしてください。

「全画面ビデオクリップ用に最適化」のチェックははずしておいてください。 また、音声がある場合は、「コンピューターの音声を共有」のチェックを入れ てください。

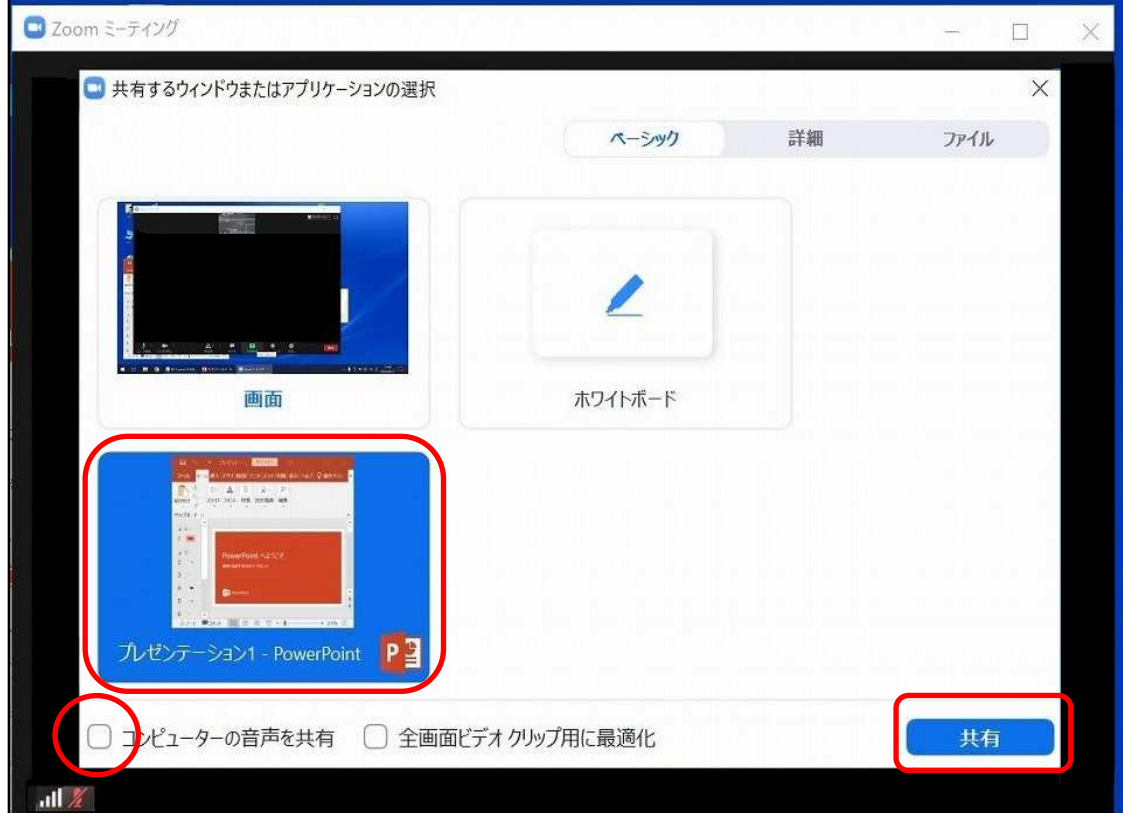

共有中は、画面上部に「共有しています。」と表示されます。 PowerPointのスライドショーを再生して、通常通りご発表ください。

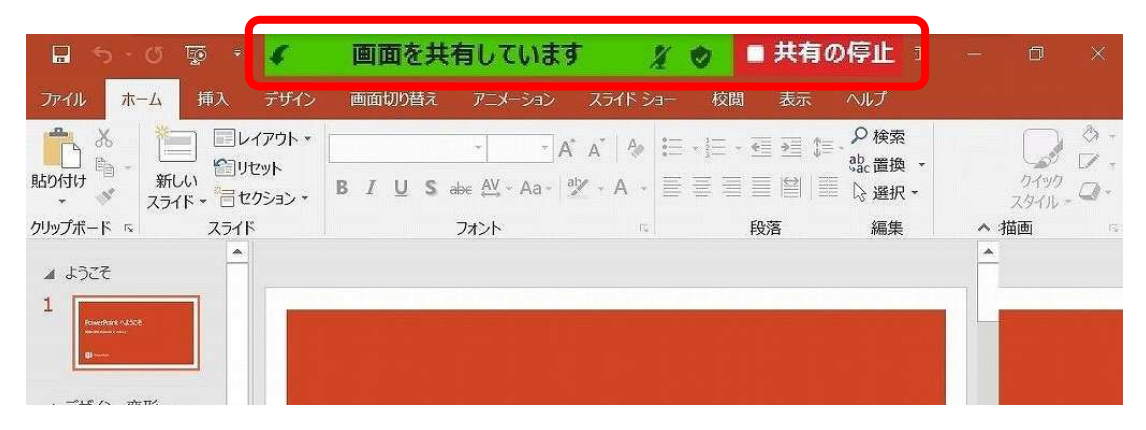

共有中は、上記にマウスを近づけますと、

下記のようなコントロールバーが表示されます。

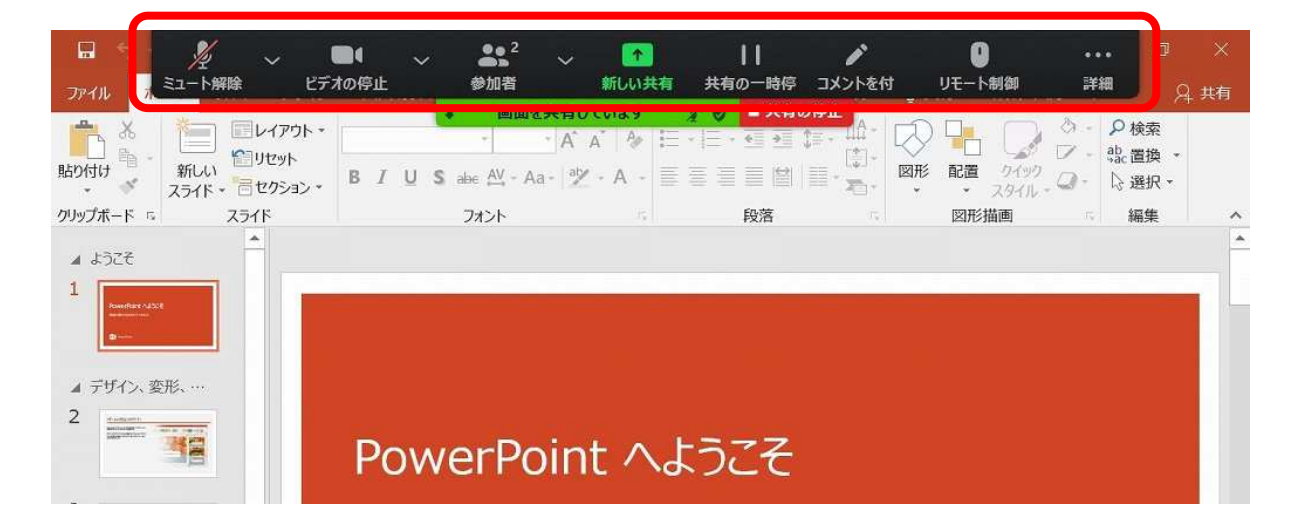

発表が終了致しましたら、「共有の停止」をクリックしてください。

#### ■**MAC**で画面共有する際の注意点

MACではじめてzoomを使用する場合は、カメラやマイクのアクセス許可を求 めてきます。すべて「OK」を選んで下さい。

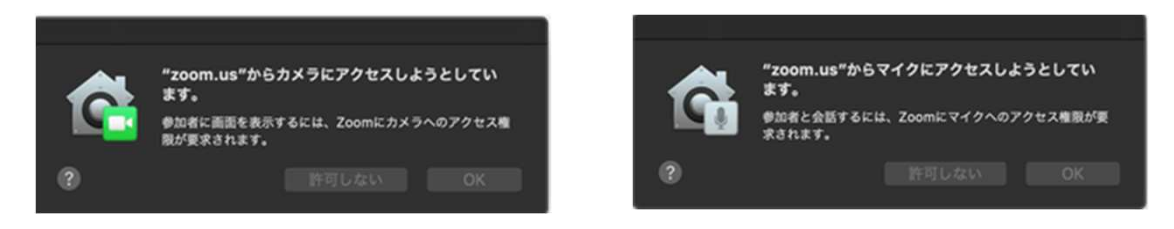

画面共有選択画面に「!」マークが出た場合 システム環境設定を開いて「セキュリティとプライバシー」を開き

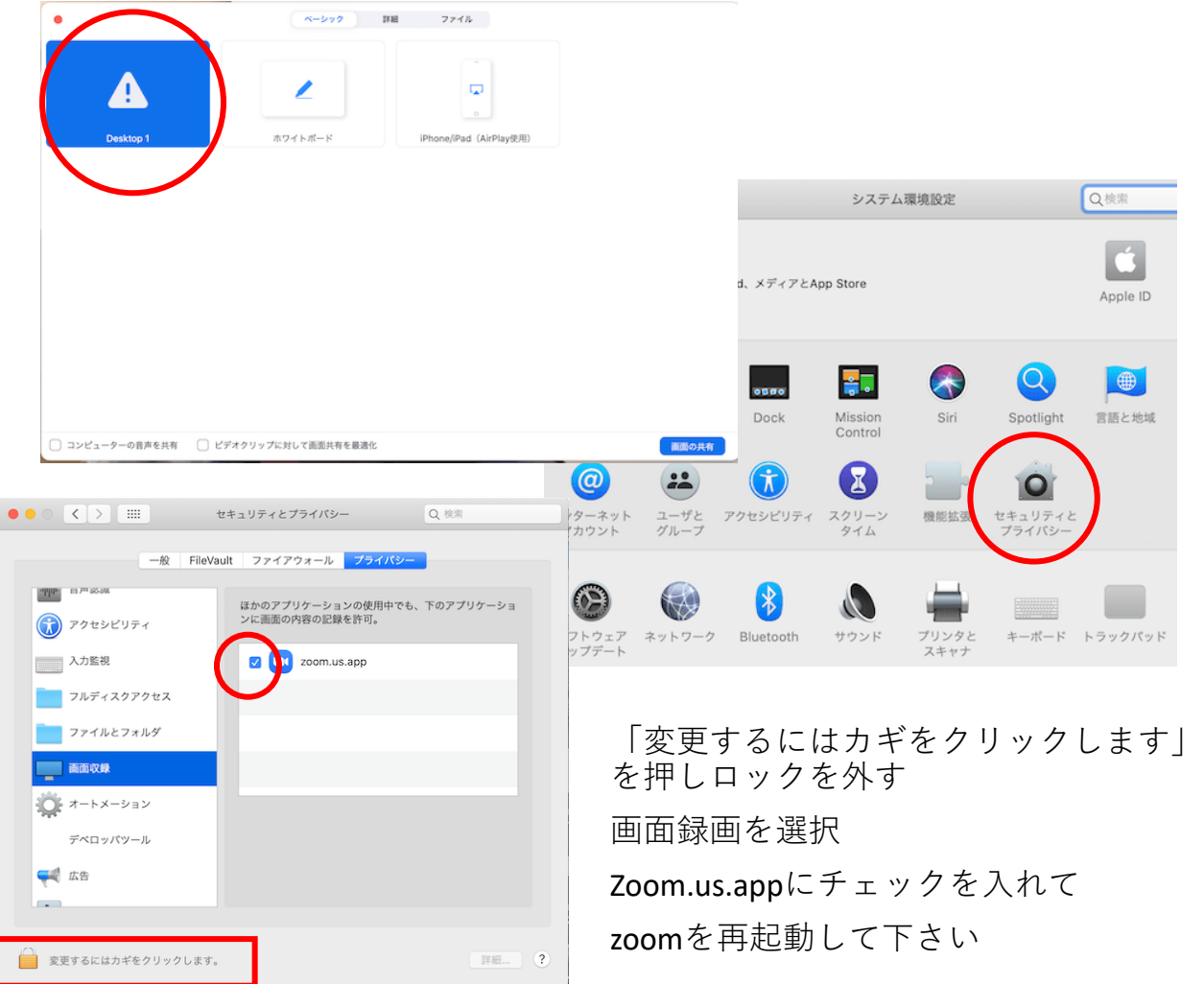

#### ■事前提出データをオペレーターが共有する場合の注意点

合図を頂けましたら(例:スライドお願いします など)スライドを 再生いたします。